## **1. Register Seller Account**

## **Register Seller Account**

- Go to the **[Samsung](https://seller.samsungapps.com/) Galaxy Store Seller Portal** website. Click **Sign Up Now** and then **Sign in with Samsung Account**. If you don't have a Samsung account, click **Create account** to create one.
- In Type of Member, select:

**Corporate Seller:** All Android app sellers need to register under this category.

- Fill out the form for Basic Information.
- A verification email will be sent to your registered email address.
- Once you check and verify your email, you will be taken to Seller Portal to complete your registration. You must select **Request Commercial Seller Status**.

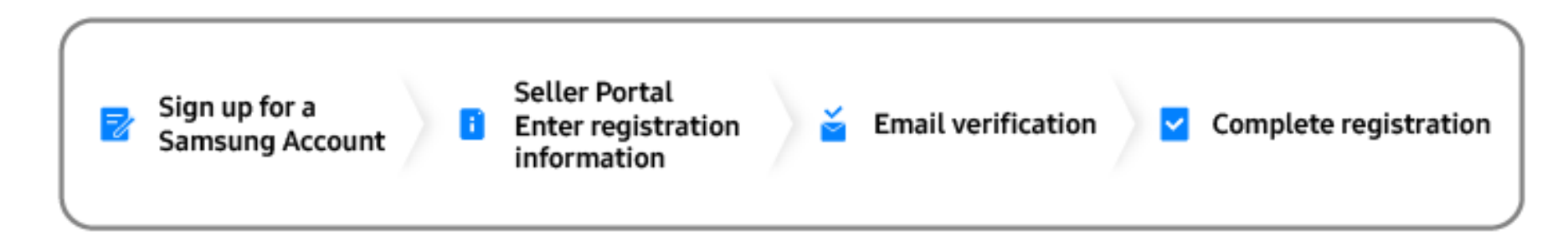